# **SimpleCmplx:** Elementary calculations with complex numbers

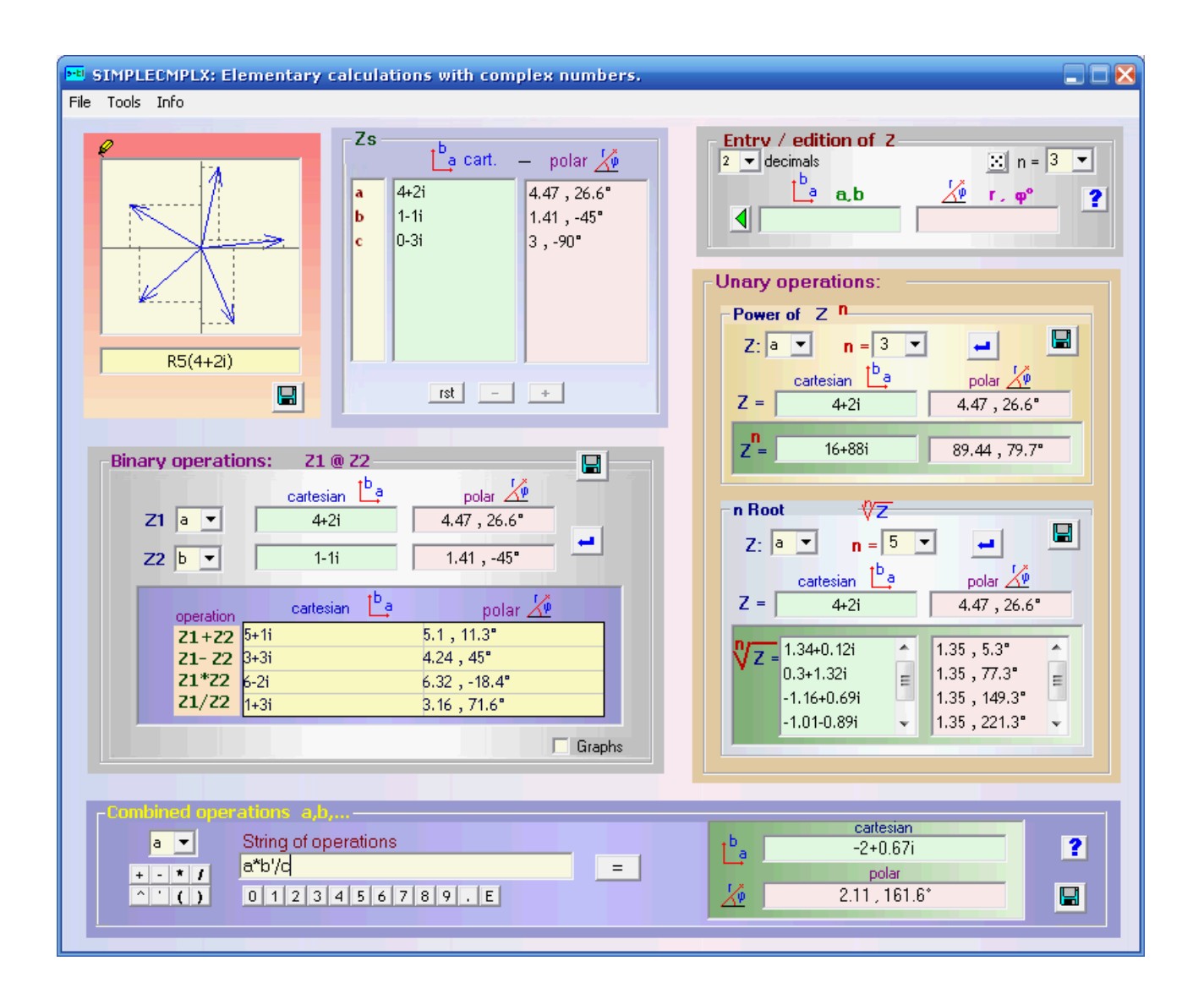

- 1. Entry / generation and edition of complex numbers
- 2. [Operations:](#page-2-3)
	- 2.1. Unary operations: raising to a power and root of index n
	- 2.2. Binary operations: addition, subtraction, product and division
	- 2.3. [Combined operations.](#page-2-0)
- <span id="page-0-0"></span>3. [Saving and recovering results](#page-0-0)

## <span id="page-1-0"></span>**1. Entry / generation, edition of complex numbers**

Entry:

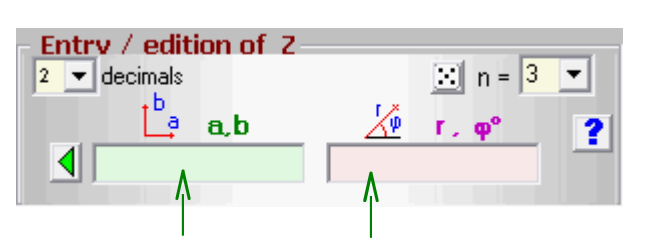

It can be in cartesian (a,b) or polar  $(r, \varphi)$  modes and components must be separated with *comas* or *spaces.*

Then click on  $\Box$  or **return** in the keyboard.

The complex is added to the list of available complex numbers and identified with a letter.

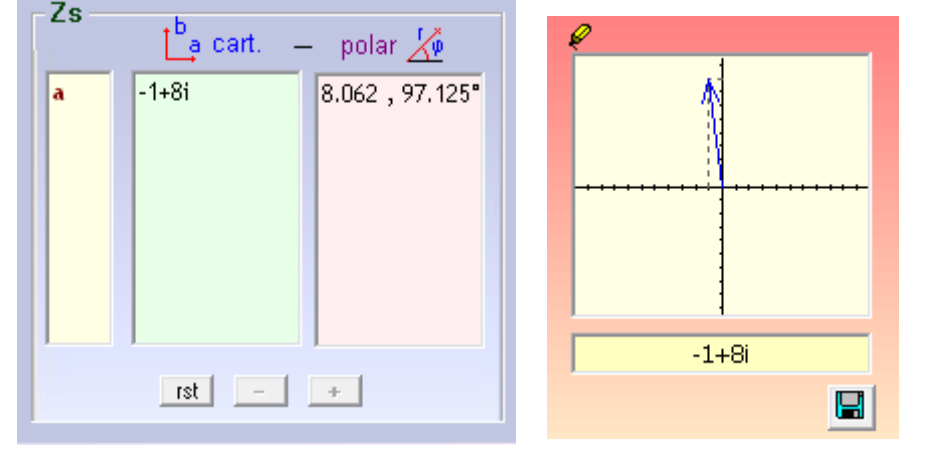

Its graph is shown also.

Generation of n random complexes:

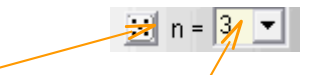

Clicking in the dice button **n** (selected from the list)

random complexes are generated and direct added to the available complex numbers list.

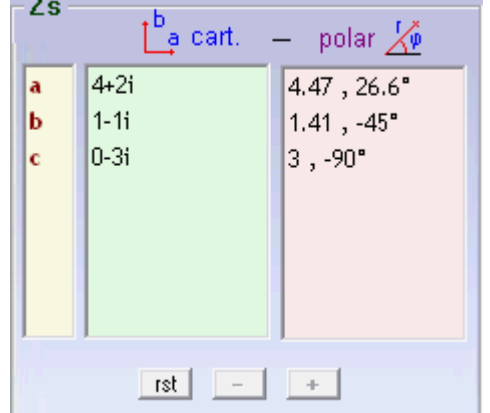

Clicking in any complex number selects it and then you can:

Modify (edit) it: in the "Entry textboxes" and reincorporate it with **return** or  $\Box$ Eliminate it: with **button** or pressing **Supr** Or deselect it, to enter a new complex, by means the  $\begin{array}{c} \hline \textbf{t} \end{array}$  button.

The whole list may be reseted clicking on the  $\frac{rst}{dt}$  button.

**Note**: Only the complexes of this list can be used in the next operations.

## <span id="page-2-3"></span>2. **Operations :**

#### **2.1.Unary operations: raising to a power and root of index n**

Should be selected:

- The identifier of the complex  $(a,b,...)$ from the correspondig list  $(Z...).$
- The exponent (for the power) or the index (for the root) from the lists " **n =** "

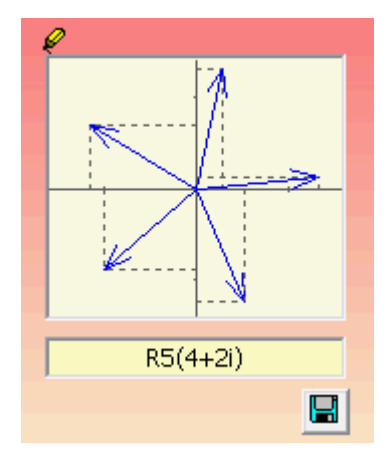

<span id="page-2-2"></span>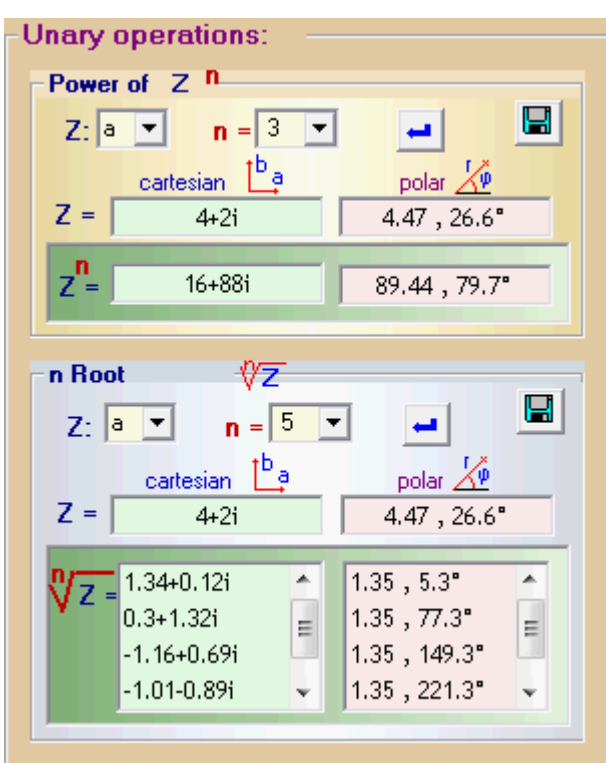

#### <span id="page-2-1"></span>**2.2.Binary operations: addition, subtraction, product and division**

**Binary operations:** Operands are selected from the 21 @ 22 Ч 1<sup>b</sup>a polar  $\overline{\Delta^p}$ lists **Z1** and **Z2** cartesian  $4.47, 26.6$ <sup>\*</sup>  $Z1$  a  $\blacktriangledown$  $4+2i$ Ļ.  $1.41, -45$ <sup>\*</sup>  $Z2$   $b$   $\blacktriangledown$  $1-1i$ Results of the operations are shown at the table 1° a cartesian polar  $\angle^{\!\!\varphi}$ operation  $5.1, 11.3$ <sup>\*</sup>  $5+1i$  $21+22$  $21 - 22$ |3∓3i 4.24, 45° Graphs: they are shown/hide  $21*22$ k-2i  $6.32$ , -18.4° with the option checkbox  $21/22$ |1+3i 3.16,71.6" V Graphs

They can be resized with the

mouse or maximized for more detail.

#### <span id="page-2-0"></span>**2.3.Combined operations**

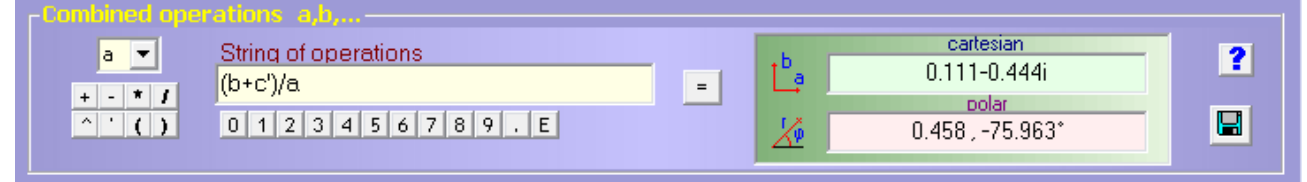

The string of operations can be edited with the keyboard r with the attached buttons ^: power ': conjugated (ex:  $a' = a$  conjugated), E: 10^ (ex: 2.7E5 = 2.7  $\cdot$  10<sup>5</sup>)

In any case results can be saved as an "exercice" clicking on  $\blacksquare$ 

### 3. Saving and recovering results

In addition to use of  $\left|\mathbf{H}\right|$  results can be saved also from the menu:

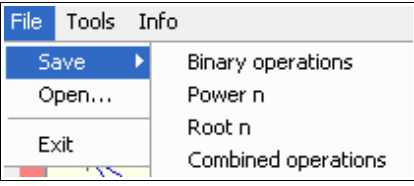

Before, a preview of the exercise is shown. And then, you can edit it and/or save it definitively

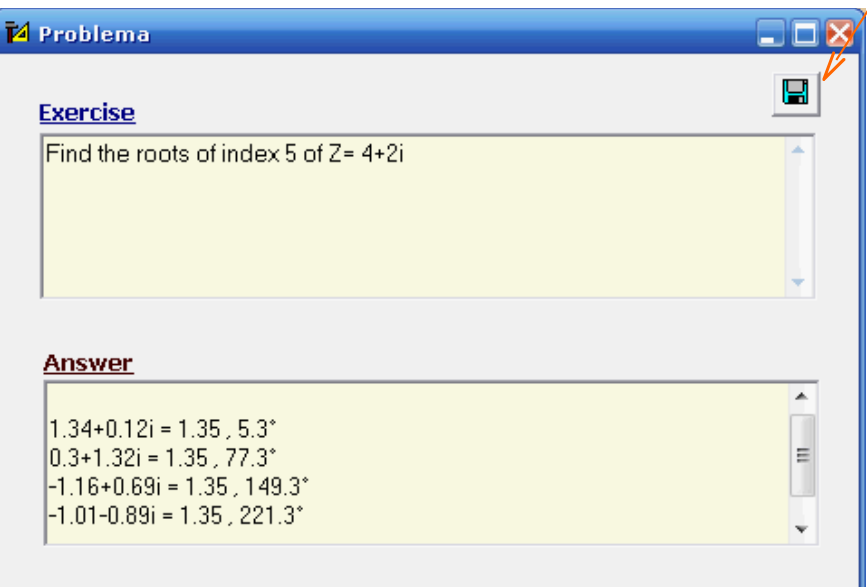

Graphics can be saved in **jpg** format by means of  $\left[\blacksquare\right]$  or, in the binary operations, as an option when saving results.

(The user can combine results saved as text

with graphs in an *.rtf, .doc , Open Office*...file)

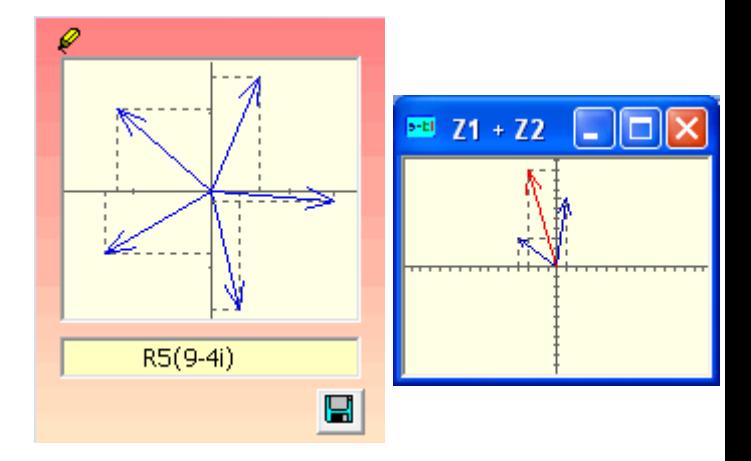

All files saved can be recovered by means the menu option …

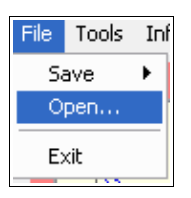